## **Odbiór dokumentów przesyłanych elektronicznie.**

## *1. Potwierdzenie odczytu*

Po otrzymaniu przesyłki pocztą elektroniczną, prosimy o potwierdzenie odczytu maila za pomocą odpowiedniej opcji programu pocztowego. Jeśli nie jest to możliwe, należy wysłać potwierdzenie odbioru poprzez odsyłanie otrzymanej wiadomości.

Przykładowe okno potwierdzenia odczytu jest przedstawione na Rys. 1

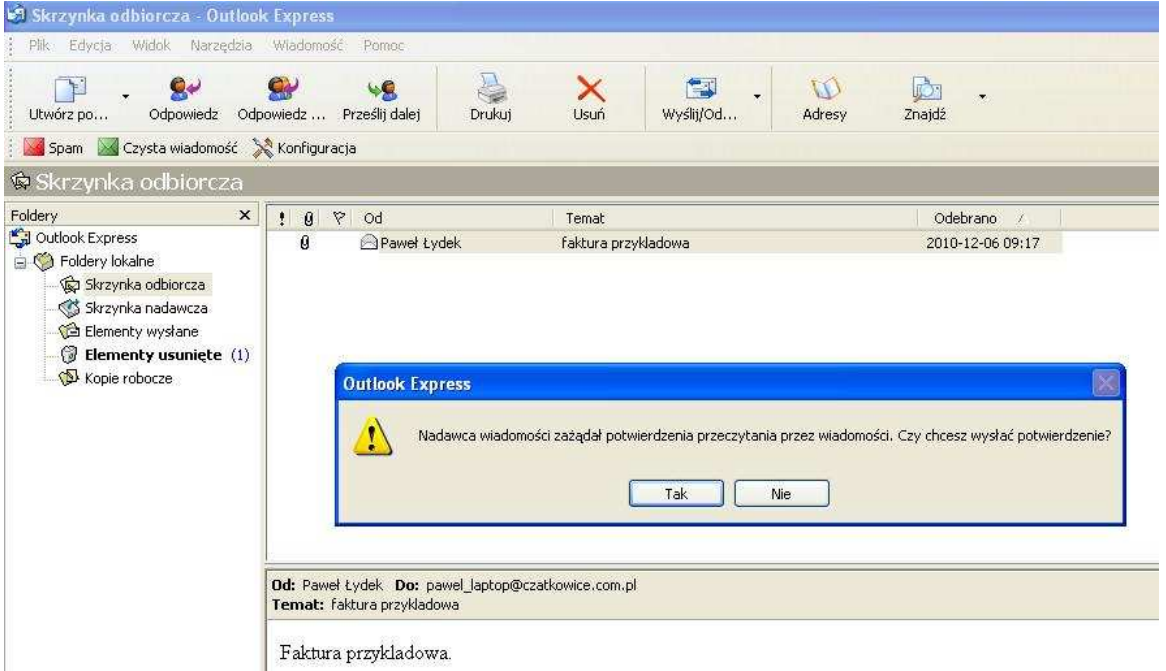

Rys. 1 – Potwierdzenie odczytu.

Zawarty w przesyłce załącznik zawiera w sobie podpisany dokument. Należy go zapisać na dysk do dowolnie wybranego foldera. Przykładowy zapis do foldera przedstawiony jest na rysunku 2.

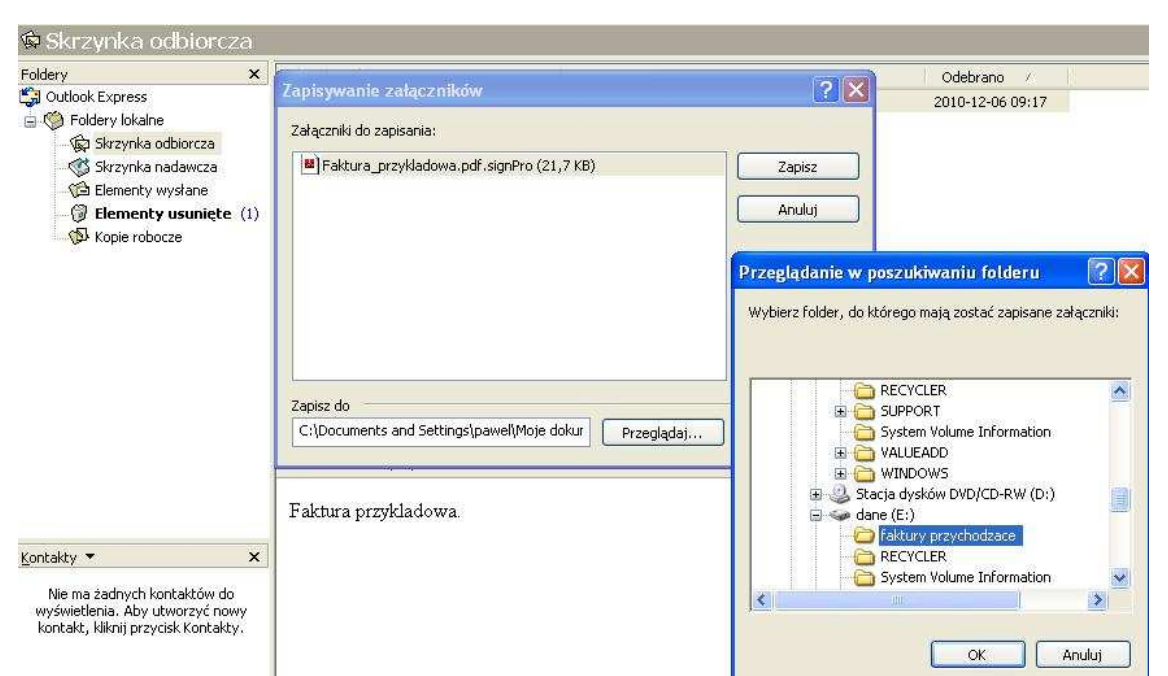

Rys. 2 – Zapis pliku do foldera – przykładowe działanie w programie Outlook 2000

## *2. Weryfikacja podpisu*

Do weryfikacji podpisu elektronicznego należy używać oprogramowania Sigillum dostępnego na stronach Polskiego Centrum Certyfikacji Elektronicznej Sigillum (Rys. 3) oraz na stronie Kopalni Wapienia Czatkowice w zakładce "Warunki współpracy" (www.czatkowice.com.pl/warunki.htm).

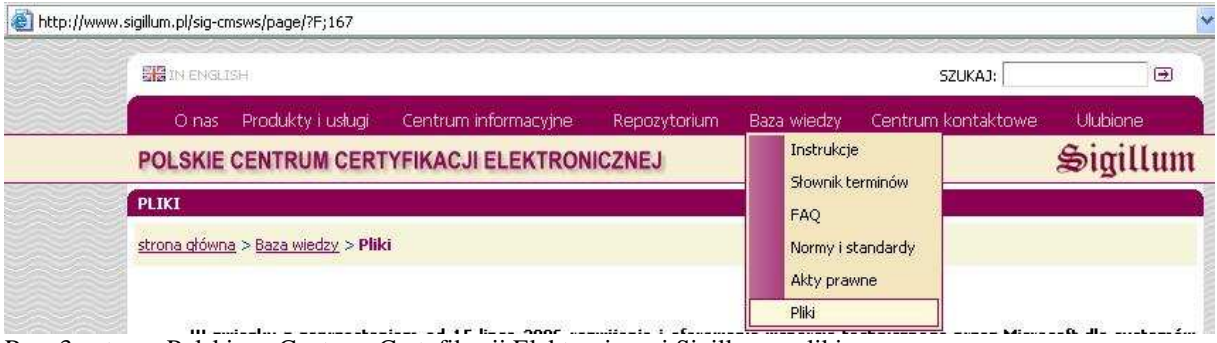

Rys. 3 - strona Polskiego Centrum Certyfikacji Elektronicznej Sigillum – pliki.

Dla poprawnej weryfikacji podpisanych dokumentów w systemie powinny być zainstalowane zaświadczenia certyfikacyjne nadrzędne dostępne np. na stronach Polskiego Centrum Certyfikacji Elektronicznej Sigillum (Rys. 4)

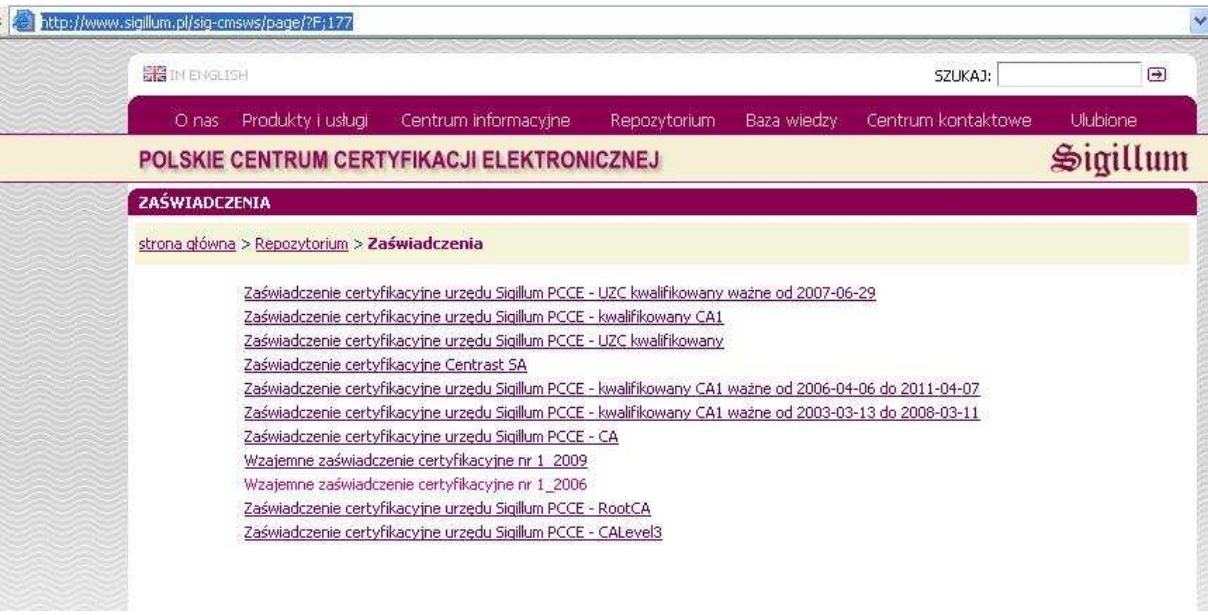

Rys. 4 - strona Polskiego Centrum Certyfikacji Elektronicznej Sigillum – zaświadczenia.

Po uruchomieniu program **SignOnViewer** otworzy okno główne (Rys. 5), należy wybrać zapisany poprzednio podpisany dokument. Następne okno (Rys. 6) rozpocznie proces weryfikacji podpisu.

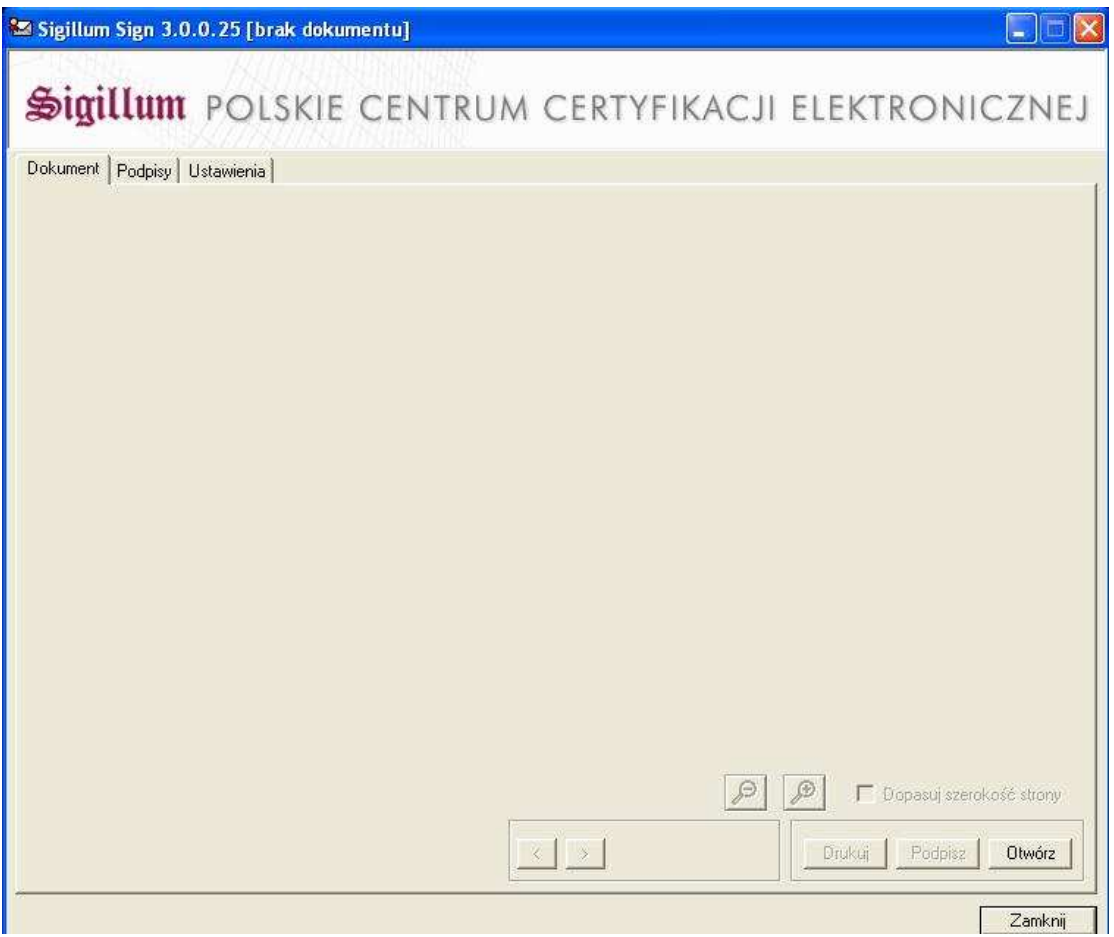

Rys. 5 – Główne okno programu SignOnViewer.

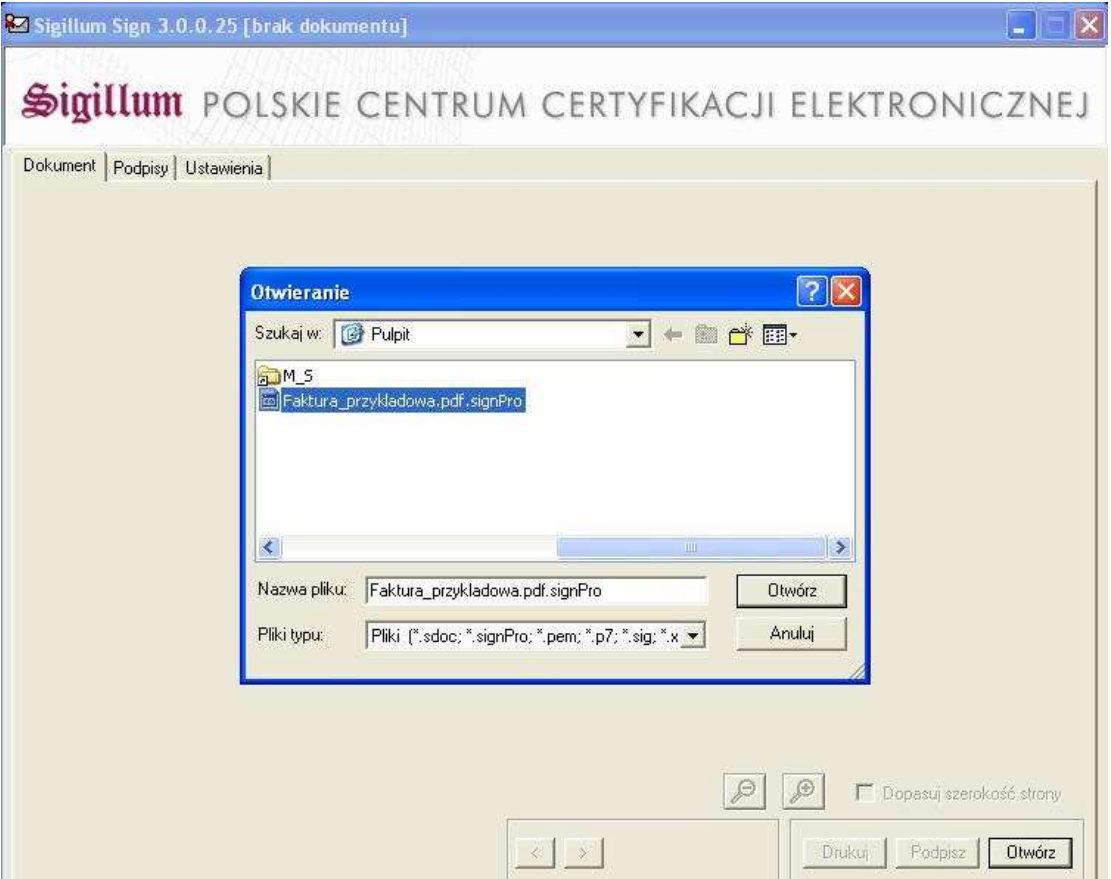

Rys. 6 - Wybór pliku.

Program dokonuje weryfikacji podpisu. Wynik weryfikacji prezentowany jest w lewym dolnym rogu programu. Rys. 7 – **Podpis poprawny**.

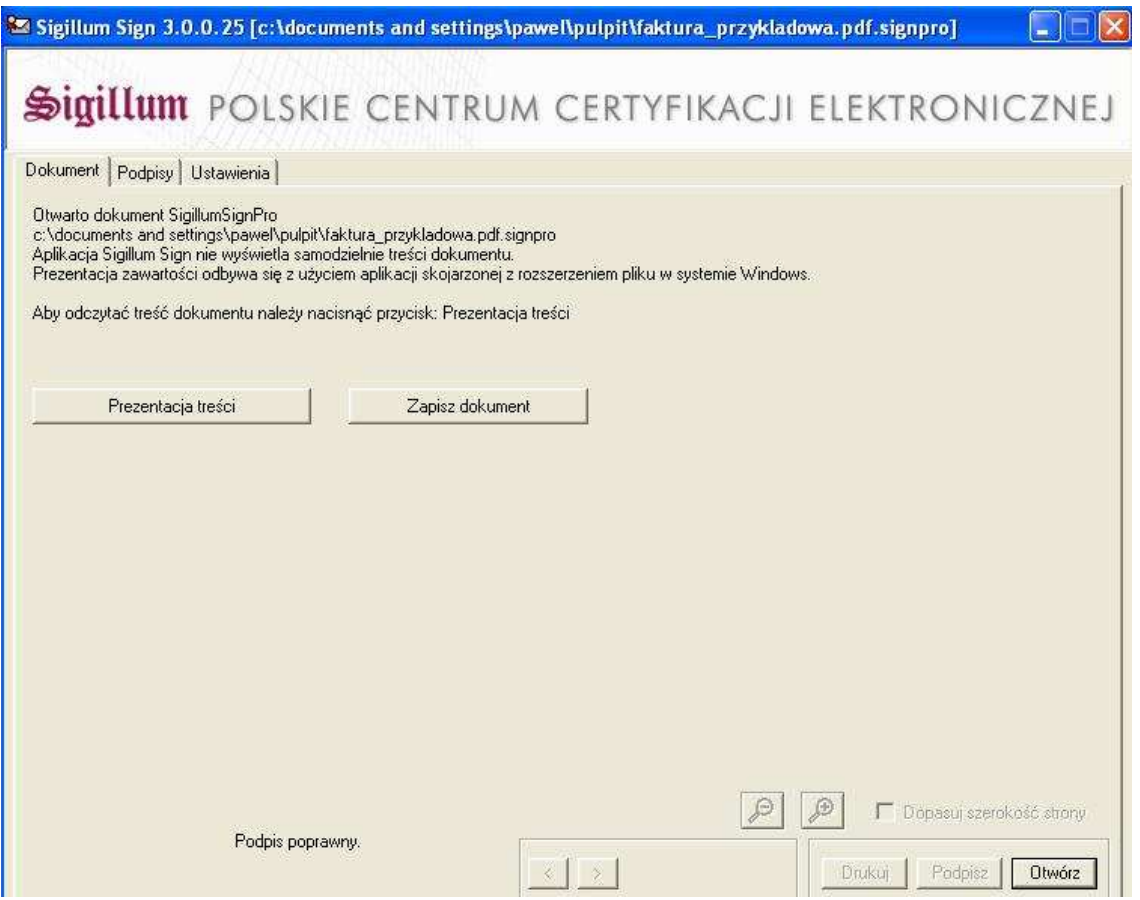

Rys. 7 –Wynik weryfikacji podpisu w programie SignOnViewer.

W kolejnych zakładkach programu można prześledzić ścieżkę certyfikacji oraz szczególy złożonego na dokumencie podpisu (Rys.  $8, 9$  i 10).

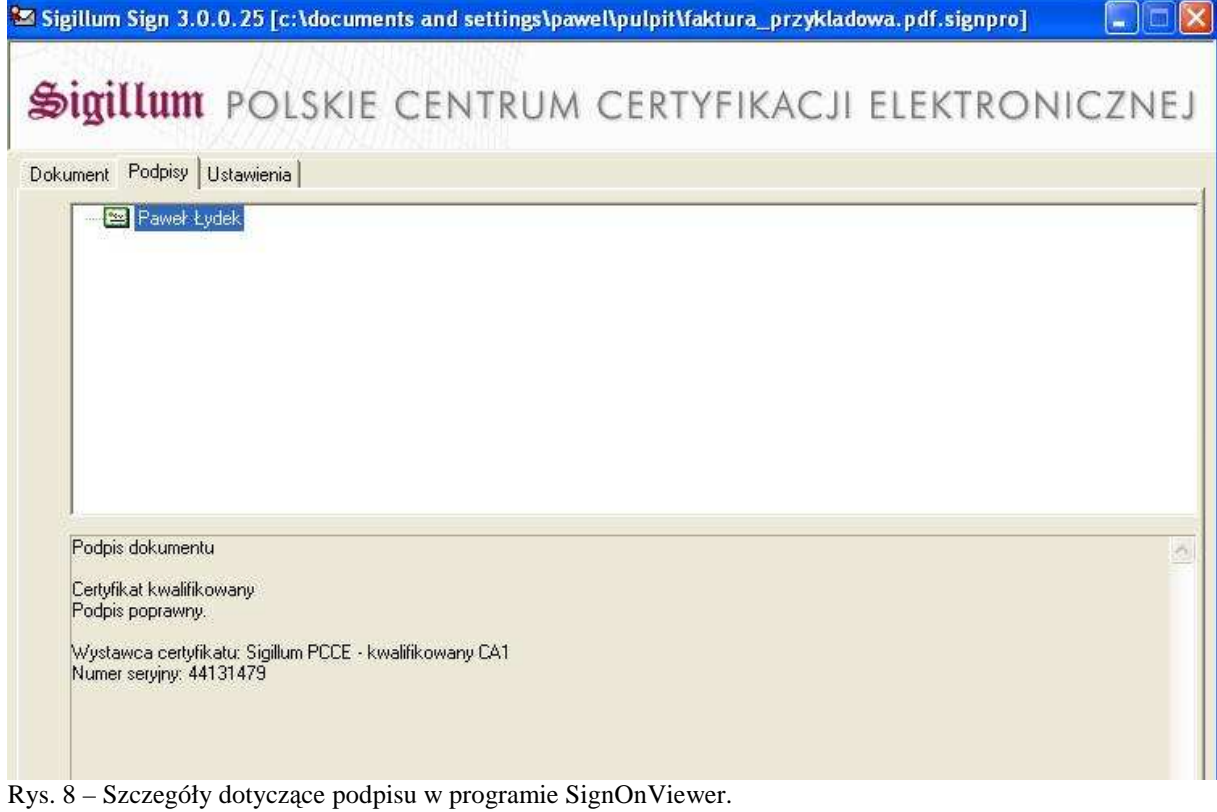

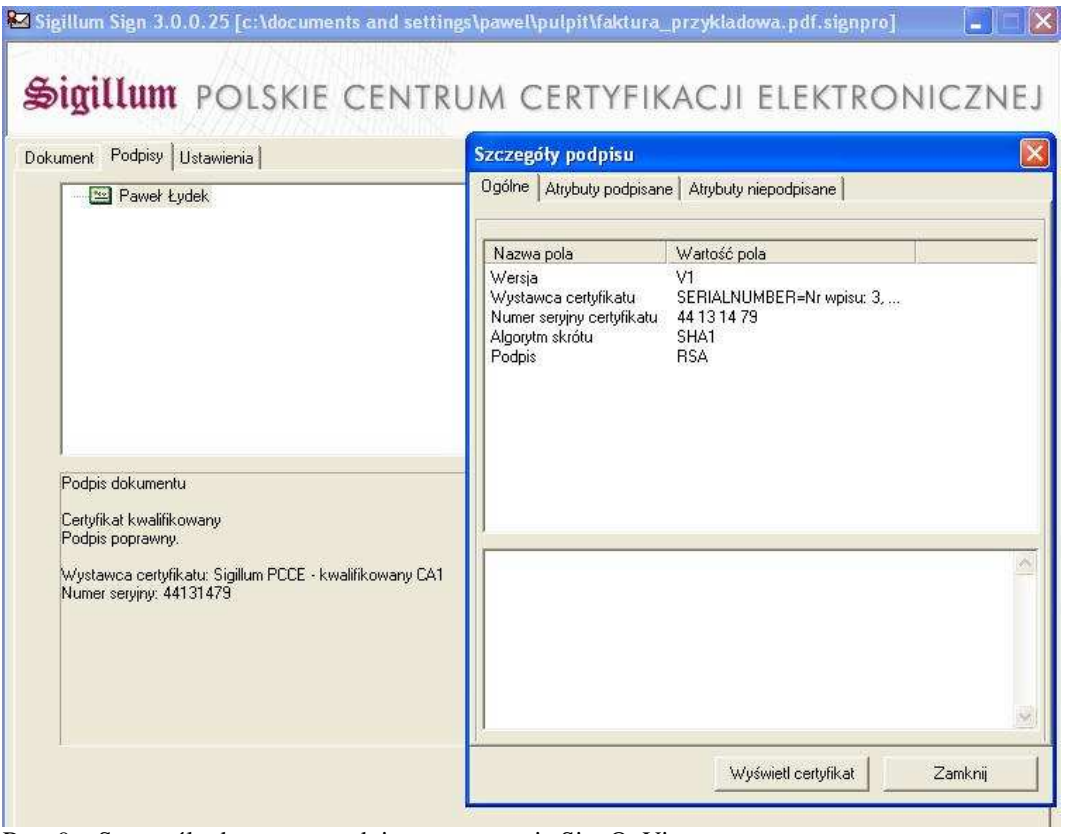

Rys. 9 – Szczegóły dotyczące podpisu w programie SignOnViewer.

| <b>Certyfikat</b>                                        |                                                  |                                                                                                    |
|----------------------------------------------------------|--------------------------------------------------|----------------------------------------------------------------------------------------------------|
|                                                          |                                                  | Ogólne Szczegóły Scieżka certyfikacji                                                                           |
|                                                          | Właściciel certyfikatu                           |                                                                                                    |
| Nazwa pola                                               |                                                  | Wartość pola                                                                                                    |
| Krai<br>Miejscowość<br>Organizacja                       | Numer seryiny<br>Województwo<br>Nazwa powszechna | PESEL <sup>4</sup><br>РL<br>małopolskie<br>Krzeszowice<br>Kopalnia Wapienia Czatkowice Spółka z o.o.            |
|                                                          | Wydawca certyfikatu                              |                                                                                                    |
| Nazwa pola                                               |                                                  | Wartość pola                                                                                                    |
| Numer seryiny<br>Nazwa powszechna<br>Organizacja<br>Krai |                                                  | Nr wpisu: 3<br>Sigillum PCCE - kwalifikowany CA1<br>Sigillum Polskie Centrum Certyfikacji Elektronicznej<br>PL. |
| od:                                                      | Termin ważności<br>2010-08-13 23:00:00           | 2012-08-12 23:00:00<br>do:                                                                                      |
| 44131479                                                 | Numer seryiny certyfikatu                        |                                                                                                    |
|                                                          |                                                  | Zamknij                                                                                                    |

Rys.10 – Szczegóły dotyczące podpisu w programie SignOnViewer.

Po weryfikacji podpisu, plik e-faktury można zapisać w dowolnym miejscu na dysku a następnie otworzyć za pomocą programu do przeglądania plików PDF takiego jak Adobe Acrobat Reader (Rys. 11 i 12)

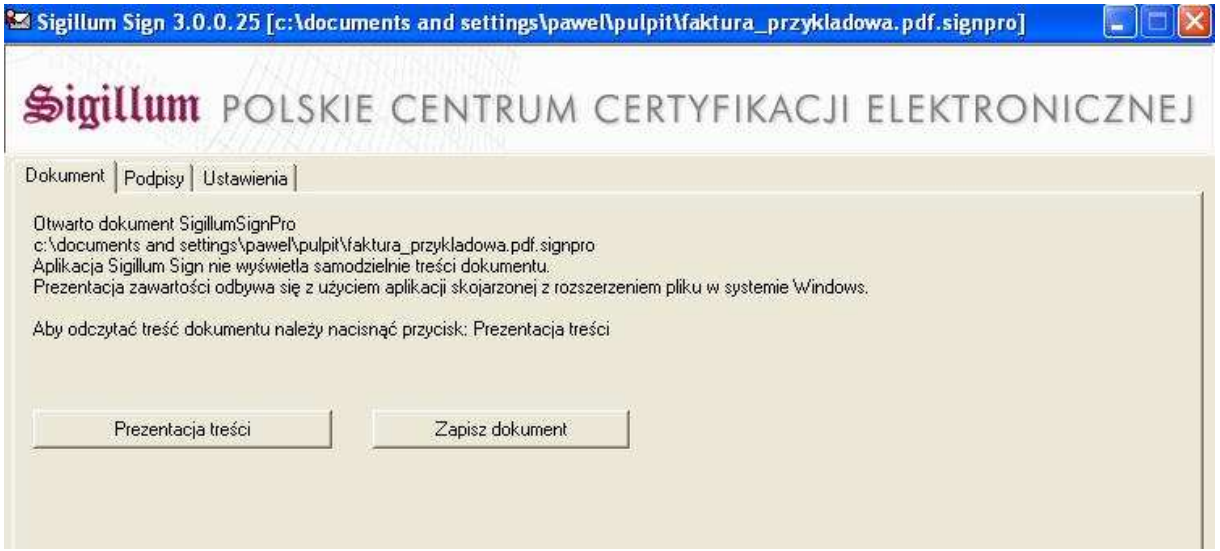

Rys.11 – Zapis pliku e-faktury w programie SignOnViewer.

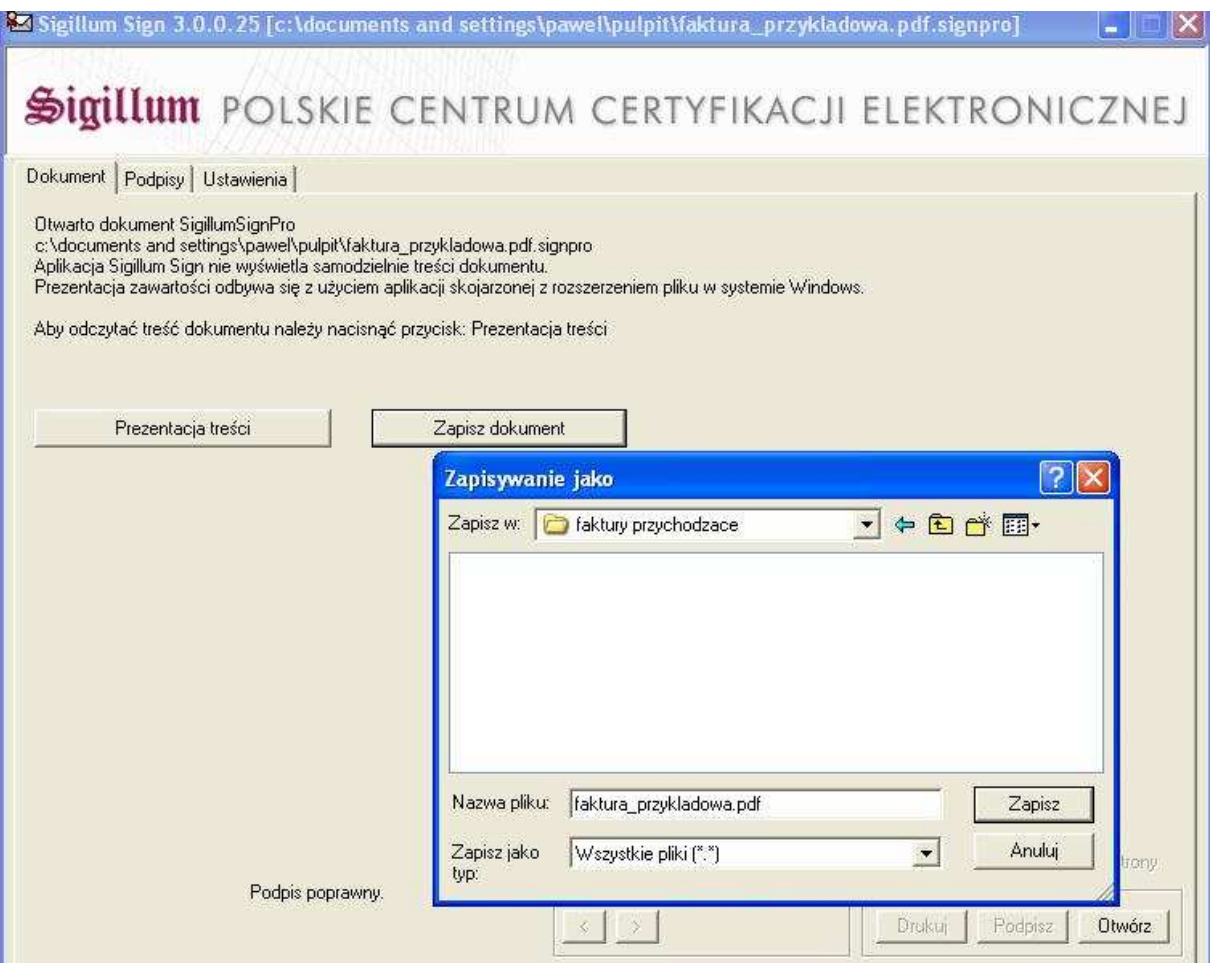

Rys.12 – Wybór lokalizacji docelowej pliku e-faktury w programie SignOnViewer.